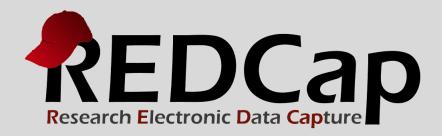

# Personalized Survey Greetings

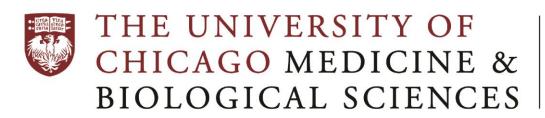

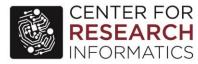

Version 6.10.0 - © 2016 Vanderbilt University

## ► PERSONALIZED SURVEY GREETINGS

This manual explains how to send survey invitations to your survey participants with their names personalized in the email message greeting.

Hello Mary,

Below is a link to our most recent survey.

Thank you.

You may open the survey in your web browser by clicking the link below: Survey Title

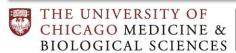

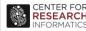

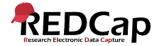

#### STEP 1: SETUP THE SURVEY

- Setup your Survey Instrument via the Online Designer.
- 2. Enable it as a survey.
- 3. Set your Survey Settings.

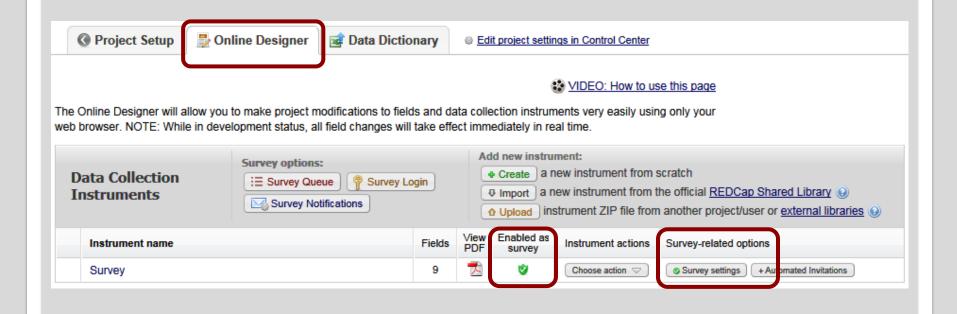

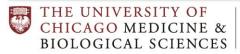

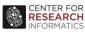

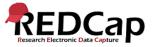

# **STEP 2: ADD YOUR SURVEY QUESTIONS**

Add your survey questions to the survey instrument. These are the questions your participants **should see** on the survey.

| Ø □ ▼ ₾ ×         | Variable: sample_question_1 |             |                     |
|-------------------|-----------------------------|-------------|---------------------|
| Sample Question 1 |                             |             |                     |
|                   |                             | Add Field A | dd Matrix of Fields |
|                   | Variable: sample_question_2 |             |                     |
| Sample Question 2 |                             |             |                     |
|                   |                             | Add Field A | dd Matrix of Fields |
|                   | Variable: sample_question_3 |             |                     |
| Sample Question 3 |                             |             |                     |
|                   |                             | Add Field A | dd Matrix of Fields |

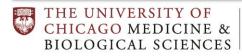

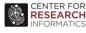

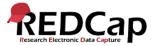

# **STEP 3: ADD YOUR NON-SURVEY FIELDS**

Add your non-survey fields to the survey instrument. These are the fields your participants **should not see** on the survey.

| 🥜 🛅 🖈 🖀 🗶     | Variable: first_name           |
|---------------|--------------------------------|
| First Name    |                                |
|               | Add Field Add Matrix of Fields |
|               | Variable: last_name            |
| Last Name     |                                |
|               | Add Field Add Matrix of Fields |
|               | Variable: institution          |
| Institution   |                                |
|               | Add Field Add Matrix of Fields |
| 🥒 🛅 🖈 🖀 🗶     | Variable: title                |
| Title         |                                |
|               | Add Field Add Matrix of Fields |
|               | Variable: email                |
| Email Address |                                |

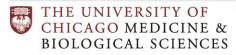

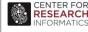

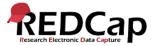

# **STEP 4: ADD EMAIL VALIDATION**

For the Email Address field, set the **Validation type of "Email"** from the drop-down selection box.

| Edit Field                                                      | d                     |                                                                                                    | × |
|-----------------------------------------------------------------|-----------------------|----------------------------------------------------------------------------------------------------|---|
| bottom. When                                                    | • •                   | by completing the fields below and clicking the Save button at the his page. For an overview of the different field types available,                                             |   |
| Field Type:                                                     | Text Box (Short Text) | <u>~</u>                                                                                                    |   |
| Field Label  Media How to us  Email Address                     |                       | Variable Name (utilized during data export)  email  ONLY letters, numbers, and underscores  Underscores  Underscores  Enable auto naming of variable based upon its Field Label? |   |
|                                                                 | ~                     | Validation? (optional) Email                                                                                                    |   |
| Field Anno                                                      | otation (optional)    | Required?*  No Yes  * Prompt if field is blank                                                                                                    |   |
| @HIDDEN-SURVEY  Explanatory notes - not displayed on any page ? |                       | Identifier?  No OYes  Does the field contain identifying information (e.g., name, SSN, address)?                                                                                 |   |
|                                                                 |                       | Custom Alignment Right / Vertical (RV)  Align the position of the field on the page                                                                                              |   |
|                                                                 |                       | Field Note (optional)  Small reminder text displayed underneath field                                                                                                    |   |

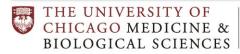

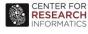

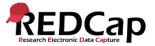

#### **▶ STEP 5: FINALIZE SURVEY**

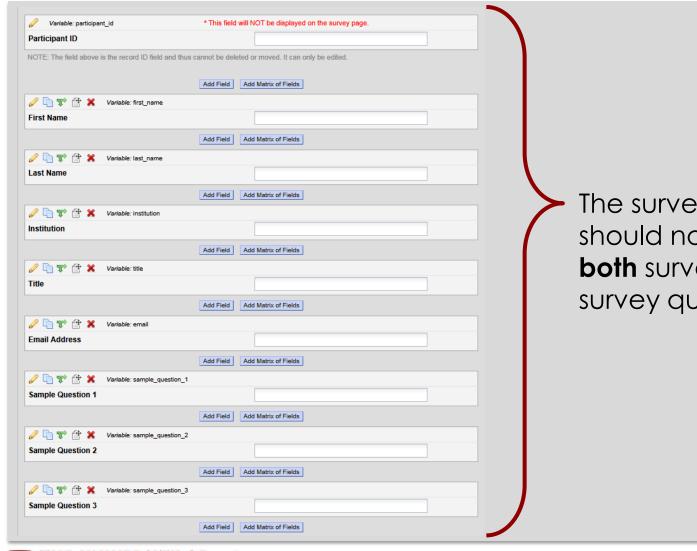

The survey instrument should now have **both** survey and non-survey questions.

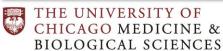

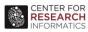

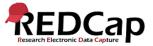

# **STEP 6: ADD ACTION TAGS TO NON-SURVEY FIELDS**

For every non-survey field, add the **Action Tag @HIDDEN-SURVEY** in the **Field Annotation** box.

| Edit Field                                                                                                    | ı                                    | ×                                                                                                    |  |  |  |
|----------------------------------------------------------------------------------------------------|--------------------------------------|----------------------------------------------------------------------------------------------------|--|--|--|
| You may add a new project field to this data collection instrument by completing the fields below and clicking the Save button at the bottom. When you add a new field, it will be added to the form on this page. For an overview of the different field types available, you may view the still Types video (4 min): |                                      |                                                                                                    |  |  |  |
| Field Type:                                                                                                    | Text Box (Short Text)                | lacksquare                                                                                                    |  |  |  |
| Field Label                                                                                                    | / How to use Piping                  |                                                                                                    |  |  |  |
| First Name                                                                                                    |                                      | Variable Name (utilized during data export)  first_name  ONLY letters, numbers, and underscores  Validation? (optional)  None |  |  |  |
| Field Annotation (optional)   □ Learn about Action Tags  Required?*  □ No  ○ Yes  * Prompt if field is blank                                                                                                    |                                      |                                                                                                    |  |  |  |
| @HIDDEN                                                                                                    |                                      | Identifier?   No   Yes  Does the field contain identifying information (e.g., name, SSN, address)?                            |  |  |  |
| Explanatory no                                                                                                    | otes - not displayed on any page [?] | Custom Alignment Right / Vertical (RV)  Align the position of the field on the page                                           |  |  |  |
|                                                                                                    |                                      | Field Note (optional)  Small reminder text displayed underneath field                                                         |  |  |  |

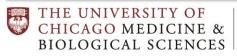

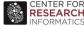

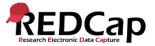

#### ► STEP 7: DESIGNATE THE EMAIL FIELD

- On the Project Setup tab, go to the "Enable optional modules and customizations" section.
- 2. Enable the "Designate an email field..." feature.
- 3. Select the email address field, and click Save.

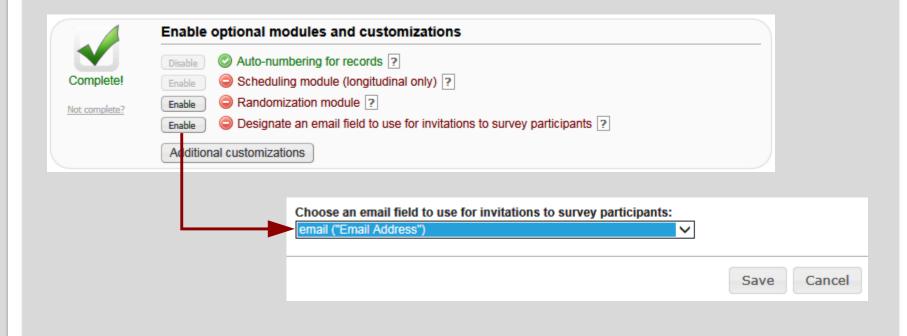

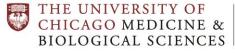

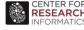

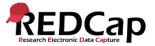

# **▶ STEP 8: MOVE PROJECT TO PRODUCTION**

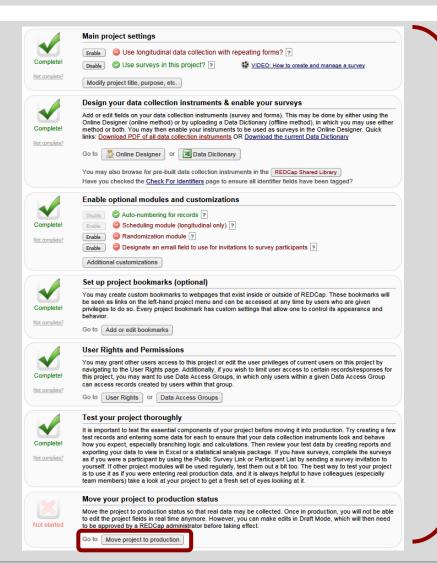

- 1. Complete the rest of the **project settings** (user rights, testing, bookmarks, etc).
- Request the project move to production by the REDCap Administrator.

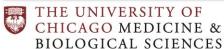

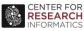

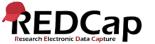

## ► STEP 9: ADD THE PARTICIPANT INFORMATION

Add your participants' information in the **non-survey** fields (either manually via the **Add/Edit link** or via an Excel csv file upload through the **Data Import Tool**).

| Adding new Participant ID 1 |                       |
|-----------------------------|-----------------------|
| Participant ID              | 1                     |
| First Name                  | Mary                  |
| Last Name                   | Smith                 |
| Institution                 | University of Chicago |
| Title                       | MD MD                 |
| Email Address               | msmith@uchicago.edu   |
| Sample Question 1           | B                     |
| Sample Question 2           | B                     |
| Sample Question 3           | H                     |
| Form Status                 |                       |
| Complete?                   | □ Incomplete ✓        |

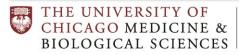

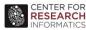

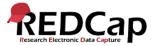

# **STEP 10: VERIFY EMAIL ADDRESSES**

- Click on Manage Survey Participants.
- 2. Go to Participant List tab.
- 3. Verify email addresses are listed in email section.
- 4. Click on Compose Survey Invitations.

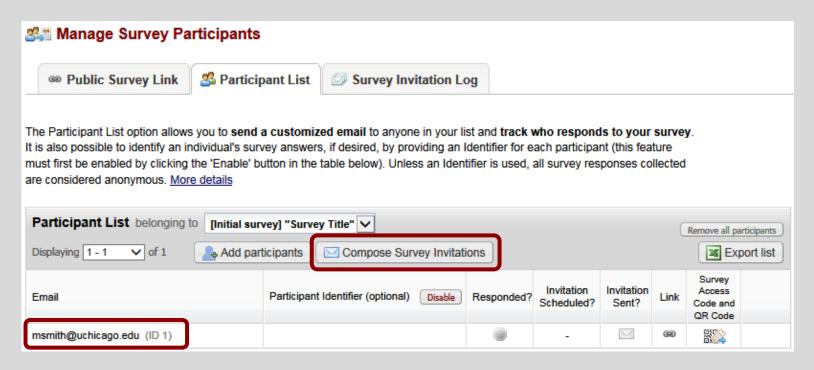

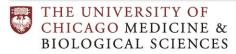

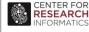

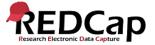

#### ► STEP 11: COMPOSE SURVEY INVITATION

- In the message body, using square brackets, pipe in the field name containing the personalized information.
- 2. Verify selected email addresses in Participant List.
- 3. Click Send Invitations.

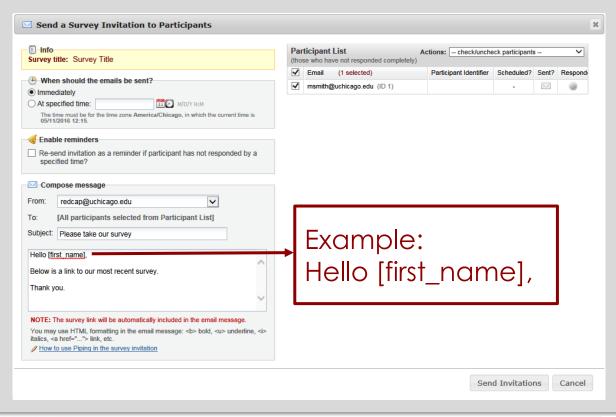

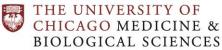

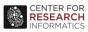

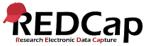

# ► STEP 12: VIEW SURVEY INVITATION LOG

- View the Survey Invitation Log.
- 2. Click on the View Invite icon.

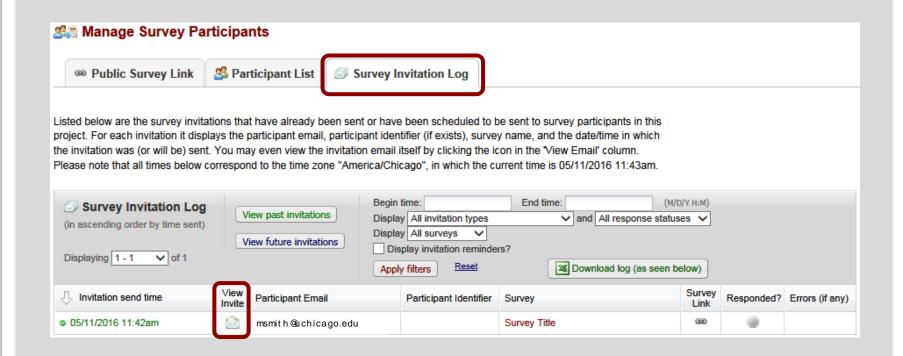

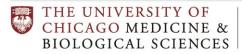

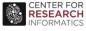

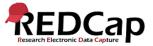

#### **▶ STEP 13: VERIFY EMAIL GREETING**

Verify email message greeting was correctly personalized using **piped data** from the field that contained the personalized information.

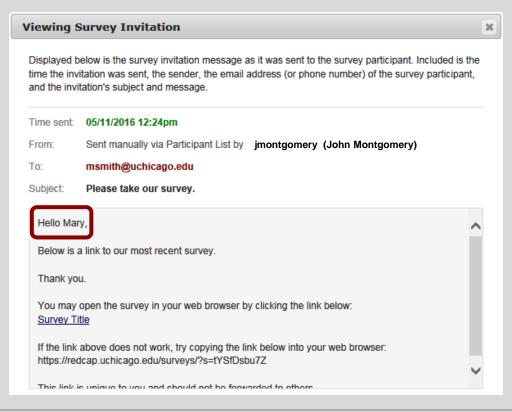

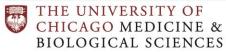

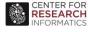

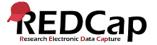

# **▶ FOR FURTHER HELP**

website

https://cri.uchicago.edu/redcap

email

• redcap@rt.cri.chicago.edu

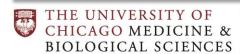

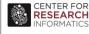

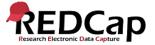